## **บทท ี่ 4**

#### **การออกแบบจอภาพ**

การออกแบบจอภาพ เปนการออกแบบสวนขอมูลนําเขา และการแสดงผลขอมูลของ โปรแกรมพัฒนาบทเรียนโดยใชเว็บชวยสอน สําหรับวิชาการสรางเว็บเพจของวิทยาลัยอาชีวศึกษา เชียงใหม่ ซึ่งมีรายละเอียด ดังนี้ ึ่ ี้

## **4.1 จอภาพหลักของเว็บไซต**

เป็นจอภาพแสดงหน้าแรกของระบบ สำหรับนักเรียน อาจารย์ผู้สอนและบุคคลทั่วไป สามารถเลือกรายการที่ตองการใชงานตามสิทธ ิ์ (ดงรั ูป 4.1)

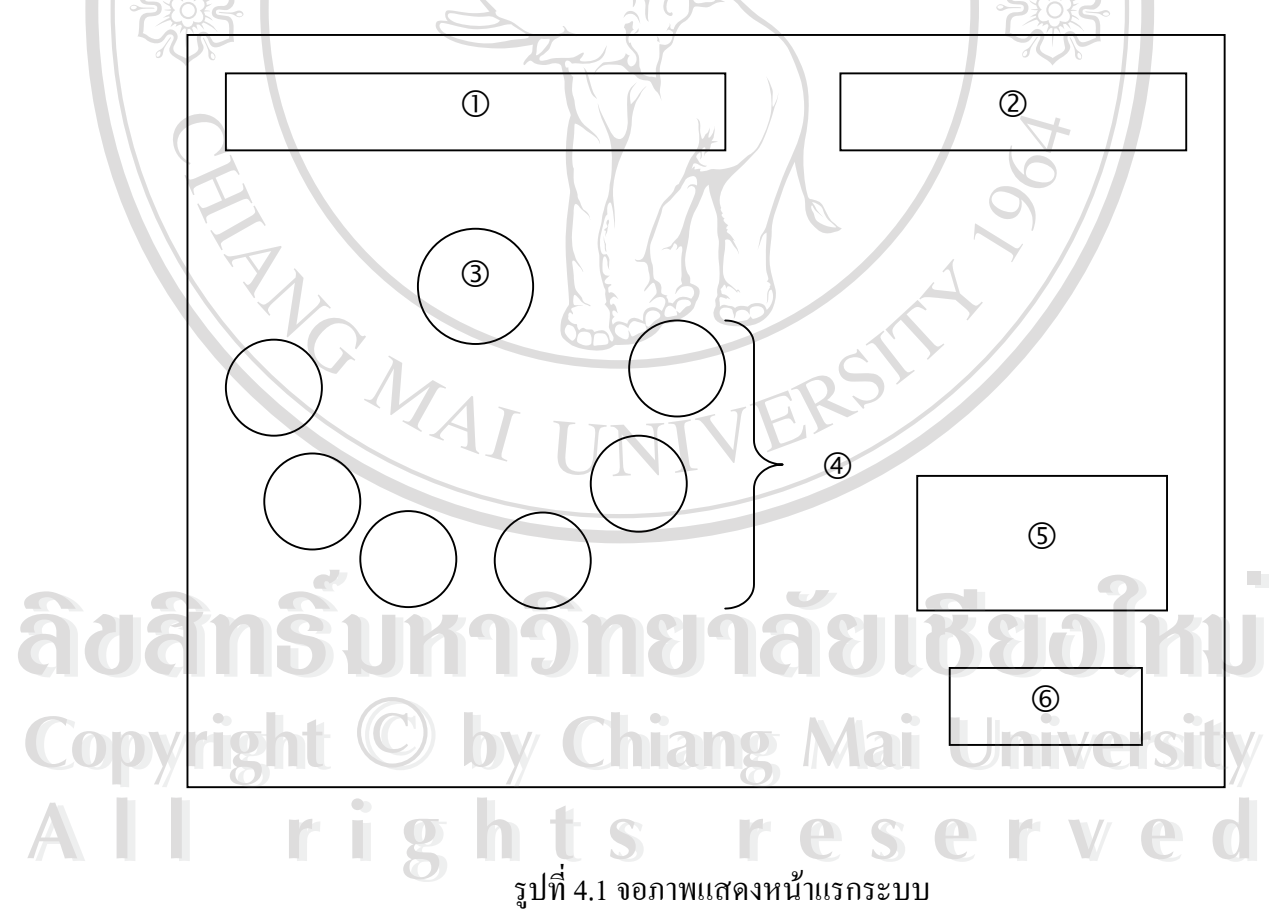

จากรูป 4.1 สามารถอธิบายสวนประกอบตาง ๆ ไดดังน

หมายเลข 1 แสดงข้อความต้อนรับเข้าสู่ระบบ

หมายเลข 2 แสดงข้อความเกี่ยวกับชื่อรายวิชา ื่

หมายเลข 3 แสดงสัญลักษณ์ของวิทยาลัยอาชีวศึกษาเชียงใหม่

หมายเลข 4 แสดงรายการให้ผู้ใช้เลือกใช้งานตามสิทธิ์

หมายเลข 5 แสดงช อระบบงาน ื่

หมายเลข 6 แสดงสถิติของจํานวนผูเขามาใชงาน

## **4.2 จอภาพการลงทะเบียนใหม**

เมื่อผู้ใช้เลือกรายการลงทะเบียนใหม่ หน้าจอจะปรากฏช่องรายการให้กรอกข้อมูลตามที่ กำหนด การกรอกข้อมูลให้ดูจากเครื่องหมาย \* หมายถึงจำเป็นต้องกรอกข้อมูลให้ครบ และเมื่อ ื่ กรอกขอมูลเสร็จจะมีปุมใหเลือกลงทะเบียน ยกเลิก หรือยอนกลับ (ดังรูป 4.2)

์

**RANCES** 

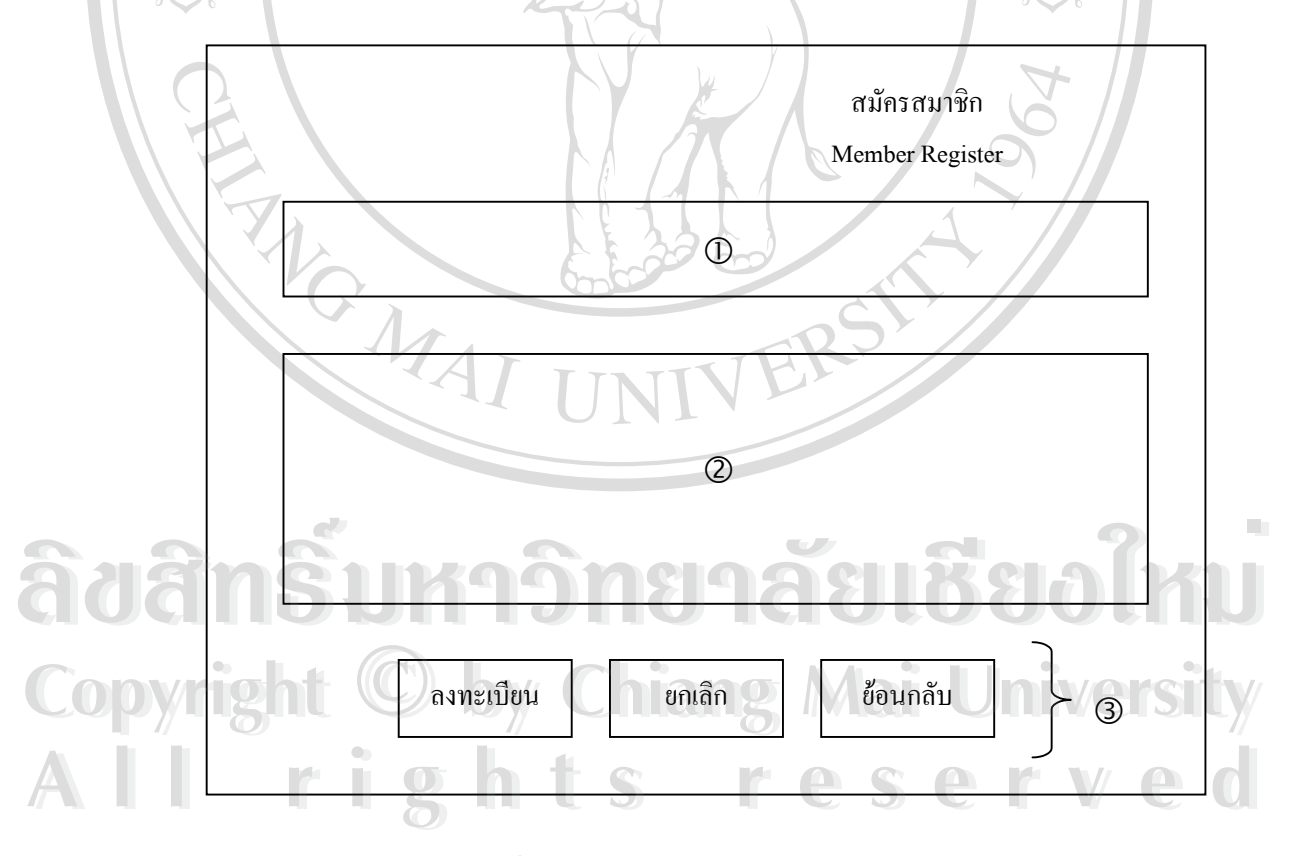

รปทู 4.2 จอภาพรายการลงทะเบียนใหม

จากรูป 4.2 สามารถอธิบายสวนประกอบตาง ๆ ไดดังน หมายเลข 1 แสดงสวนท ี่เปนการกรอกขอมูลในการเขาสูระบบ หมายเลข 2 แสดงสวนท ี่เปนการกรอกขอมูลสวนตัว หมายเลข 3 แสดงปุมเลือกการทํางาน

## **4.3 จอภาพสําหรับนักเรียน**

เมื่อเลือกรายการ สำหรับนักเรียน หน้าจอจะปรากฎช่องรายการให้ป้อนชื่อผู้ใช้และ ื่ ื่ รหัสผ่าน เพื่อยืนยันการเป็นผู้ใด้รับสิทธิ์ให้เข้าสู่ระบบ (ดังรูป 4.3) ื่

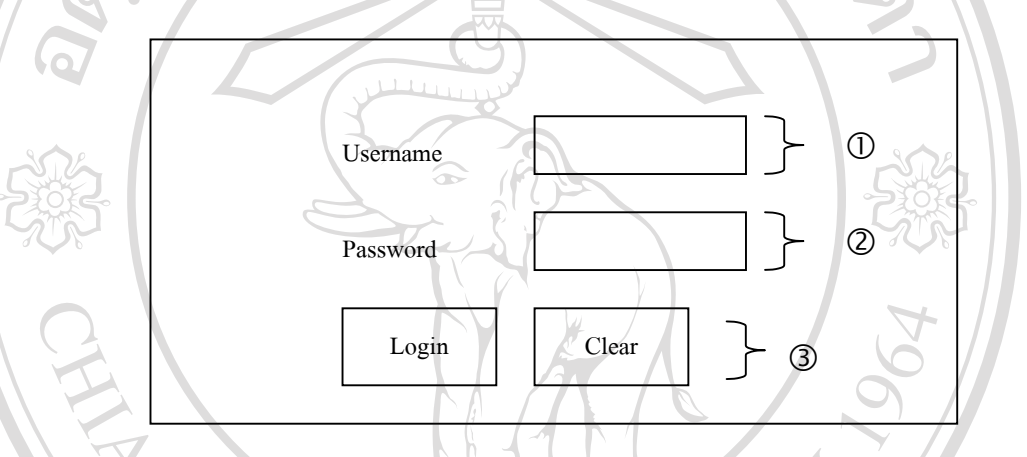

รูปที่ 4.3 จอภาพสำหรับนักเรียนเริ่มเข้าสู่ระบบ ิ่

ี้

จากรูป 4.3 สามารถอธิบายสวนประกอบตาง ๆ ไดดังน หมายเลข 1 แสดงช่องรายการให้ป้อนชื่อผู้ใช้ ื่ หมายเลข 2 แสดงช่องรายการให้ป้อนรหัสผ่าน หมายเลข 3 แสดงปุมเลือกการทํางาน **À Jean Communau 3** Luan Mundial Maria 1999  $\delta$ à de <sup>nunuau</sup>3 แสคงปุ่มเลือกกรทำงาน

**4.3.1 จอภาพสําหรับนักเรียน** เป็นหน้าจอสำหรับผู้ใค้รับสิทธิ์ให้เข้าสู่ระบบ สามารถเลือกการทำงานใค้ตามที่ ตองการ (ดังรูปที่ 4.4) **CODY 1.3.1 จอภาพสำหรับนักเรียน**<br>เป็นหน้าจอสำหรับฝ้ได้รับสิทธิ์ให้เข้าส่ระบบ สามารถเลือกการทำงานได้ตามที่ **All rights reserved All rights reservedCODY 19 13.1 จอภาพสำหรับนักเรียน**<br>เป็นหน้าจอสำหรับผู้ได้รับสิทธิ์ให้เข้าส่ระบบ สามารถเลือกการทำงานได้ตามที่

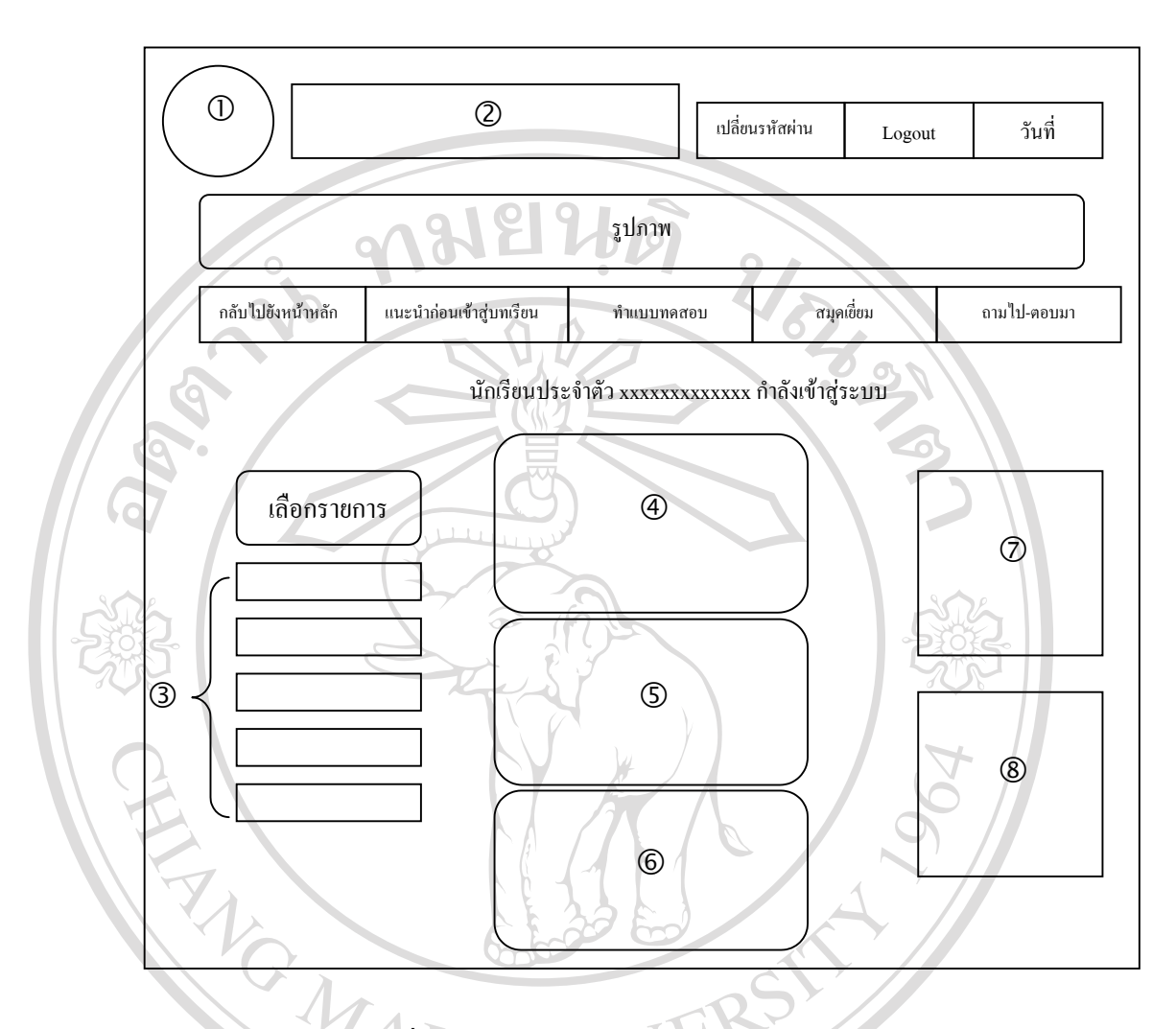

รปทู 4.4 จอภาพแสดงรายการสําหรับนักเรียน

จากรูป 4.4 สามารถอธิบายสวนประกอบตาง ๆ ไดดังน หมายเลข 1 แสดงสัญลักษณ์ของวิทยาลัยอาชีวศึกษาเชียงใหม่<br>พมายเลข 2 แสดงข้อความต้อนรับเข้าสู่ระบบ<br>พมายเลข 2 แสดงข้อความต้อนรับเข้าสู่ระบบ หมายเลข 2 แสดงขอความตอนรับเขาสูระบบ หมายเลข 3 แสดงรายการใหผูใชเลือกทํางาน หมายเลข 4 แสดงงานท อาจารยมอบหมาย ี่ หมายเลข 5 แสดงขาวประชาสัมพันธ หมายเลข 6 แสดงนวัตกรรมการเรียนรู หมายเลข 7 แสดงรายการความรู้เพิ่มเติมเกี่ยวกับการใช้งานอินเทอร์เน็ต ิ่ ี่ หมายเลข 8 แสดงการเช ื่อมโยงไปยังเว็บไซตอื่น **Copyright by Chiang Mai University Copyright by Chiang Mai University All rights เสดงงานทอาจารยมอบหมาย**<br>
คนายแลง 5 แสดงง่าวประชาสัมพันธ์<br>
- คนายแลง 6 แสดงง่าวประชาสัมพันธ์

**4.3.2 จอภาพคําอธิบายรายวิชา**

เป็นหน้าจอสำหรับแสดงชื่อวิชา วัตถุประสงค์ คำอธิบายรายวิชา ชื่อและราย ื่ ื่ ละเอียดของแต่ละหน่วยเรียน ซึ่งแบ่งเป็น 2 ส่วนจำนวน 11 หน่วย (ดังรูปที่ 4.5) ึ่

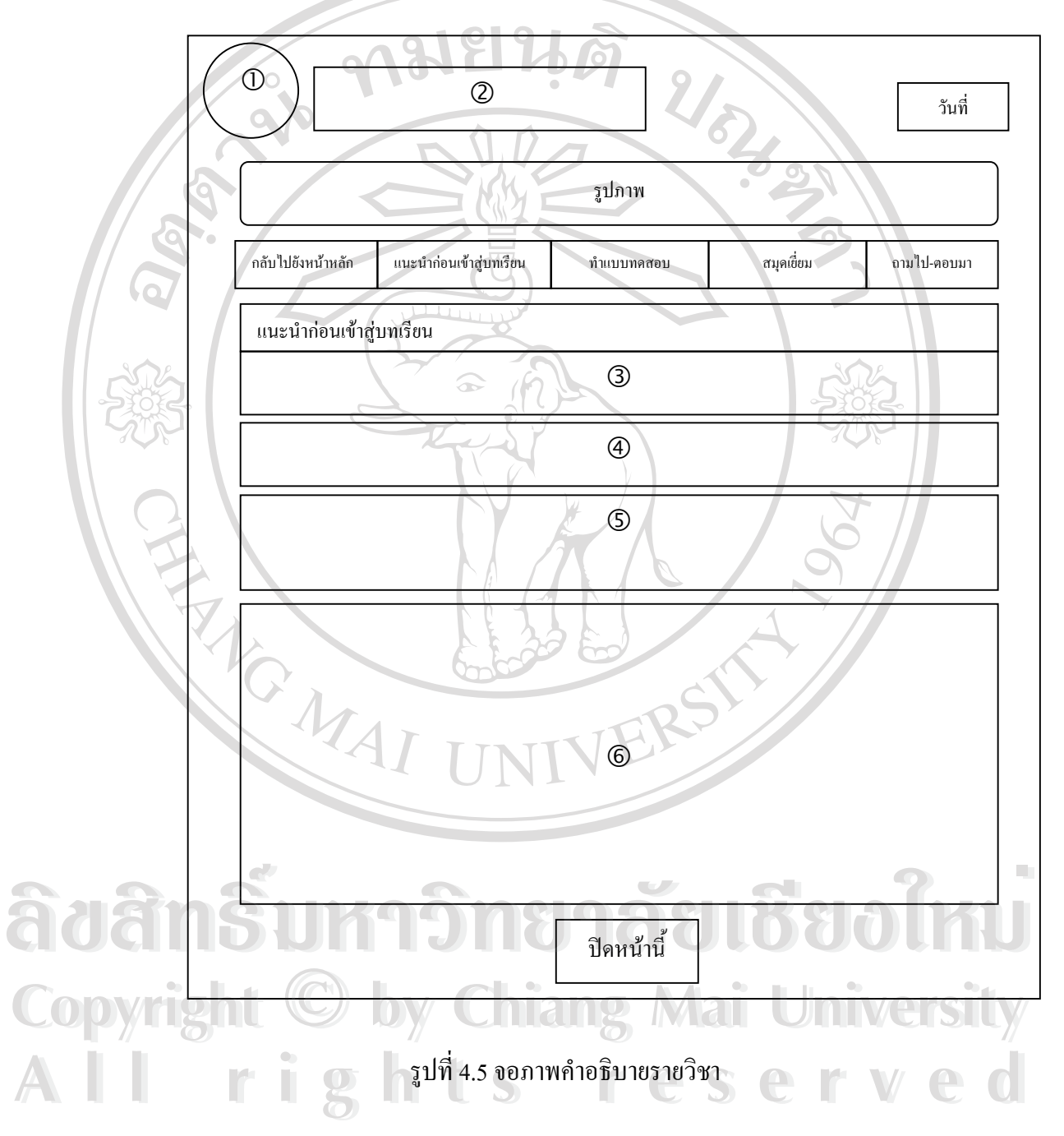

จากรูป 4.5 สามารถอธิบายสวนประกอบตาง ๆ ไดดังน ิ หมายเลข 1 แสดงสัญลักษณ์ของวิทยาลัยอาชีวศึกษาเชียงใหม่ หมายเลข 2 แสดงขอความตอนรับเขาสูระบบ หมายเลข 3 แสดงช อวิชา ื่ หมายเลข 4 แสดงวัตถุประสงคของรายวิชา **CARRISTS** หมายเลข 5 แสดงคําอธิบายและสาระสําคัญของรายวิชา หมายเลข 6 แสดงเนื้อหาของบทเรียน จำนวน 11 หน่วย ื้

## **4.3.3 จอภาพบทเรียน**

เป็นหน้าจอสำหรับแสดงจำนวนและชื่อของหน่วยเรียน โดยแบ่งหน่วยเรียนออก ื่ เปน 2 สวน สามารถเลือกหนวยเรียนที่ตองการศึกษาไดตามตองการ (ดังรูปที่ 4.6)

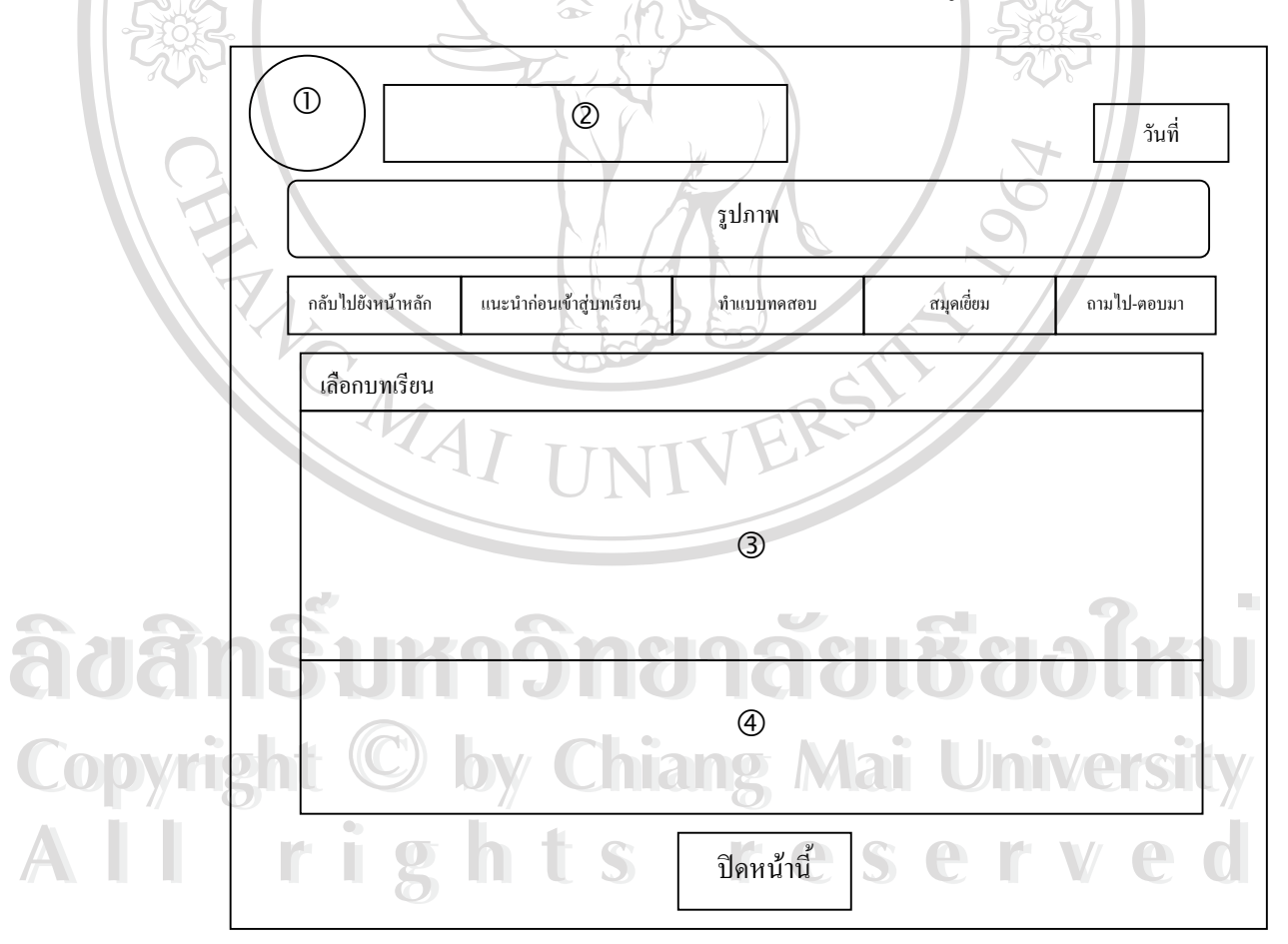

รปทู ี่ 4.6 จอภาพแสดงการเลือกรายการบทเรียน

## จากรูป 4.6 สามารถอธิบายสวนประกอบตาง ๆ ไดดังน

หมายเลข 1 แสดงสัญลักษณ์ของวิทยาลัยอาชีวศึกษาเชียงใหม่

หมายเลข 2 แสดงข้อความต้อนรับเข้าสู่ระบบ

หมายเลข 3 แสดงชื่อหน่วยเรียนส่วนที่ 1 ื่ ี่

หมายเลข 4 แสดงช อหนวยเรียนสวนท 2 ื่

## **4.3.4 จอภาพขอมูลอาจารยผูสอน**

เป็นหน้าจอสำหรับแสดงข้อมูลอาจารย์ผู้สอนทั้งหมด และสามารถเลือกดู ั้ รายละเอียดขอมูลเปนรายบุคคลได (ดังรูปที่ 4.7)

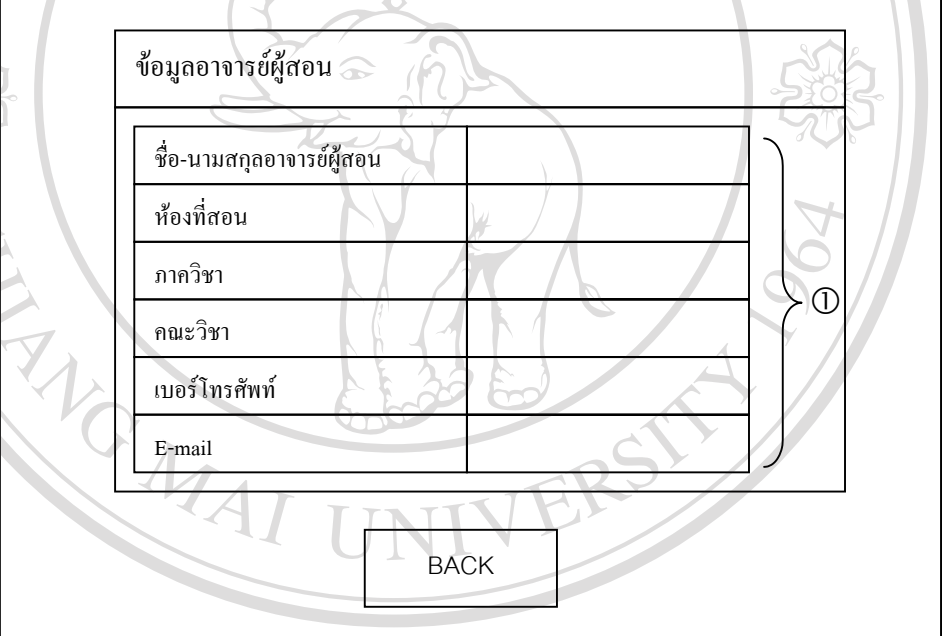

รปทู ี่ 4.7 จอภาพแสดงขอมูลอาจารยผูสอน  $\mathbb{C}$ 0 ) จากรูป 4.7 สามารถอธิบายส่วนประกอบต่าง ๆ ได้ดังนี้ Mai University หมายเลข 1 แสดงขอมูลอาจารยผูสอน  $\partial\partial\partial$ an Surayi 4.7 von wura vio ya o n viếg a việt Coleman Coleman **All rights reserved and reserved and reserve the contract of the contract of the contract of the contract of the contract of the contract of the contract of the contract of the contract of the contract of the contract of** 

#### **4.3.5 จอภาพขอมูลผูเรียนท งหมด ั้**

เป็นหน้าจอสำหรับแสดงผู้เรียนทั้งหมดที่ได้ลงทะเบียน (ดังรูป 4.8) และสามารถ ั้ เลือกคูรายละเอียดเป็นรายบุคคล ได้เช่นเดียวกับข้อมูลอาจารย์ผู้สอน ดัง ได้อธิบายในรูปที่ 4.7

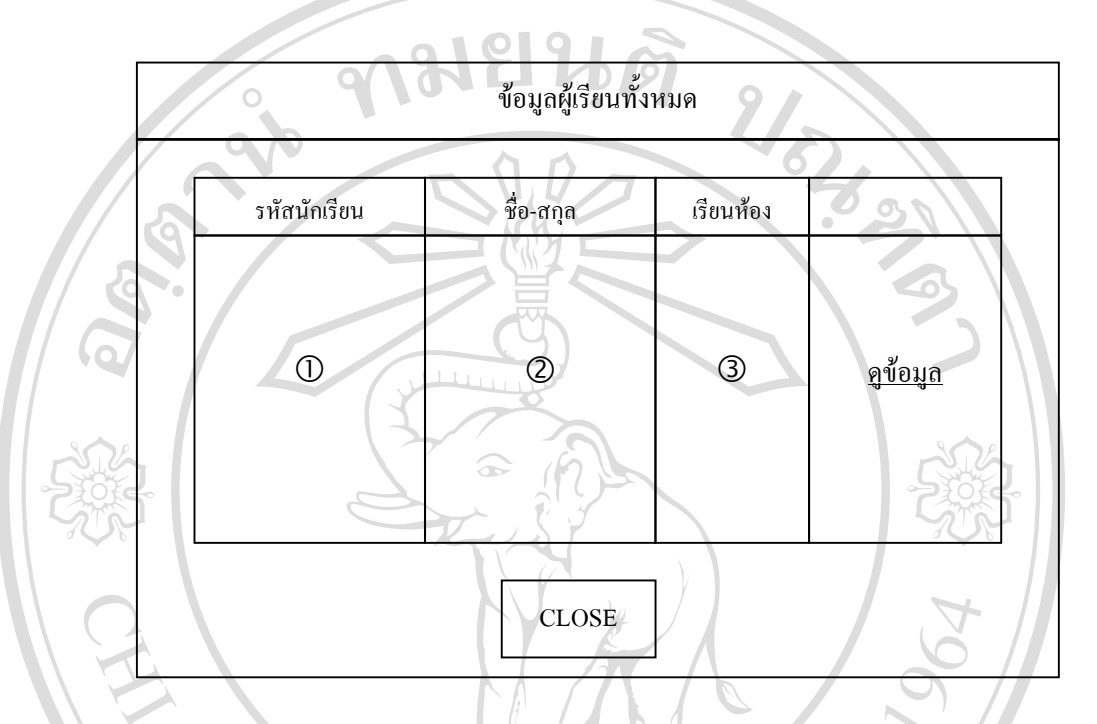

รูปที่ 4.8 จอภาพแสคงข้อมูลผู้เรียนทั้งหมด

จากรูป 4.8 สามารถอธิบายสวนประกอบตาง ๆ ไดดังน ี้ หมายเลข 1 แสดงรหัสนักเรียน หมายเลข 2 แสดงชื่อ-สกุลนักเรียน หมายเลข 3 แสดงหองเรียนของนักเรียน

**4.3.6 จอภาพสงจดหมาย ANTELAT 3 LIANTERRETRIED AND SURVEYS AND SURVEYS AND SURVEYS AND SURVEYS AND SURVEYS AND SURVEYS AND SURVEYS AND SURVEYS AND SURVEYS AND SURVEYS AND SURVEYS AND SURVEYS AND SURVEYS AND SURVEYS AND SURVEYS AND SURVEYS AND** 

สำหรับหน้าจอนี้จะแสดงโปรแกรมใมโครซอฟต์เอาท์ลุค ซึ่งจะใช้ทั้งนักเรียน ั้ **All และอาจารย์ผู้สอน เพื่ออำนวยความสะดวกในส่งอีเมล์**<br> **All rights reserved and the contract of the contract of the contract of the contract of the contract of the contract of the contract of the contract of the contract** ื่ **CODY 13.6 จอภาพสงจคหมาย**<br>
CODY 12 สำหรับหน้าจอนี้จะแสดงโปรแกรมใมโครซอฟต์เอาท์ลุก ซึ่งจะใช้ทั้งนักเรียน

#### **4.4 จอภาพทําแบบทดสอบ**

ในส่วนนี้จะมีรายการเฉพาะนักเรียนเท่านั้น ที่จะสามารถเลือกทำแบบทดสอบได้ โดย ֺ֧֦֧֦֧֦֧֦֧֦֧֦֧֦֧֦֧֦֧֧֦֧֧֝֟֟֟֟֟֟֟֟֟֟֟֟֟֟֓֕֬֟֩֕֓֝֬֝֟֩֕֝֬֝֬֝֬֝֬֝֓֝֬֝֬֝֬֝֬֝֓֝֬֝֬֝֬֝֬֝֬֝֬֝֬֝֬֝֬֝֬֝֬<br>֧֧֪֪֪֪֪֪֪֪֪֪֪֪֪֪֪֪֪֪֪֪֪֪֪֪֪֪ׅ֧ׅ֖֧֩֝֬֝֓֝֬֝֝֝֝֝֝֝<del>֟</del><br>֧֧֝֩ ี่ แบ่งออกเป็น 2 ส่วน ส่วนที่ 1 ทำแบบทคสอบจำนวน 50 ข้อและส่วนที่ 2 เลือกทำแบบทคสอบ ี่ จานวน ํ 30 ขอลักษณะแบบทดสอบเปนแบบเลือกตอบ 4 ตัวเลือก (ดังรูป 4.9)

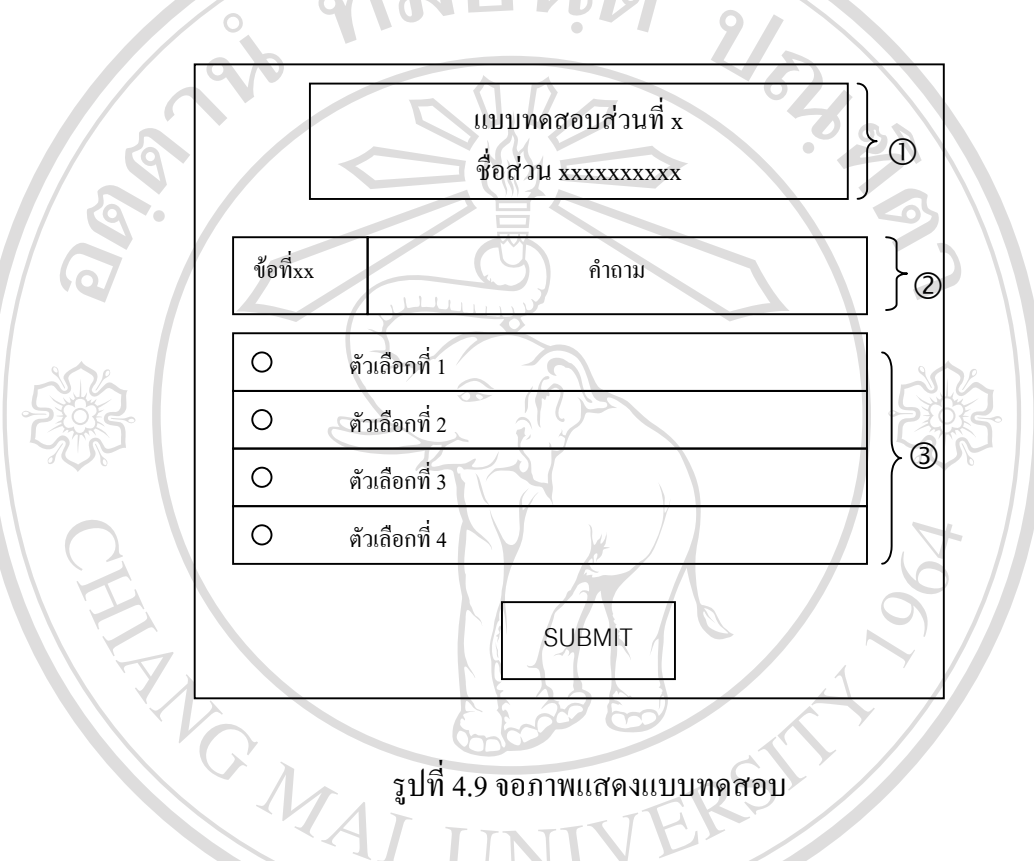

#### รูปที่ 4.9 จอภาพแสดงแบบทดสอบ

จากรูปที่ 4.9 สามารถอธิบายสวนตาง ๆ ไดดังน ֺ֪֪֦֖֪֪֦֖֪֪֦֖֧֦֪֪֦֖֧֦֦֖֦֦֖֦֧֦֦֧֦֦֧֦֧֦֖֦֧֦֧֦֧֦֧֦֧֦֧֦֧֦֧֦֧֦֧֪֦֧֪֪֪֦֧֪֦֧֪֝֟֟֟֟֟֟֟֟֟֟֟֟֟֟֟֟֟֟֟֟֟֟֟֟֟֟֟֟֟֟֟֟֟֟֟֬֟֟֝֬֟֩֞֝֬֝֝֝֝<br>֧֪֪֪֪֧֪֪֪֪֧֖֧֝֝֝֟֩֞ หมายเลข 1 แสดงสวนท และช อสวนของแบบทดสอบ ี่ ื่ หมายเลข 2 แสดงหมายเลขขอและคําถาม หมายเลข 3 แสดงตัวเลือก ซ งมีจํานวน 4 ตัวเลือก ึ่  $\bullet$ ์<br>
ີດີດີດີດີດີດີດີດີດີດີດີດາທີ່ມີຄວາມ 3 แสดงตัวเลือก ซึ่งมีจำนวน 4 ตัวเลือก

# **4.5 จอภาพสําหรับอาจารย Copyright by Chiang Mai University Copyright by Chiang Mai University**

เป็นหน้าจอ สำหรับอาจารย์ผู้สอน เมื่อเริ่มเข้าสู่ระบบอาจารย์ผู้สอน ด้องป้อนชื่อและ ื่ ิ่ ื่ รหัสผ่าน ซึ่งมีรูปแบบเดีียวกับของนักเรียน ดังที่ได้อธิบายไปแล้ว ในรูปที่ 4.3 และเมื่อได้รับสิทธิ์ ึ่ ์ ให้เข้าสู่ระบบแล้ว สามารถเลือกการทำงานได้ตามที่ต้องการ (ดังรูปที่ 4.10) **All rights reserved All rights reserved**

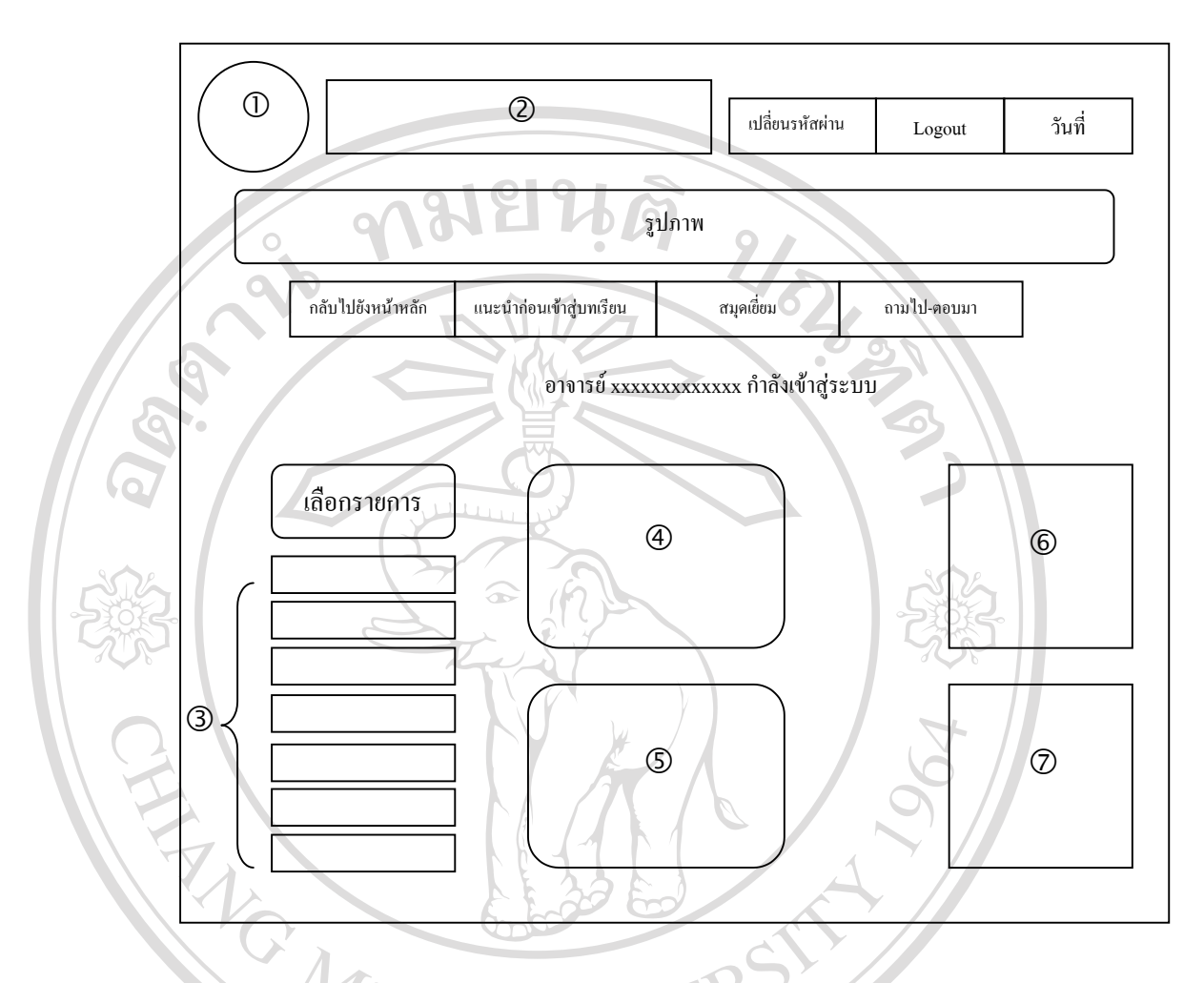

รูปที่ 4.10 จอภาพแสคงรายการสำหรับอาจารย์ผู้สอน

จากรูป 4.10 สามารถอธิบายสวนประกอบตาง ๆ ไดดังน หมายเลข 1 แสดงสัญลักษณ์ของวิทยาลัยอาชีวศึกษาเชียงใหม่<br>พมายเลข 2 แสดงข้อความต้อนรับเข้าสู่ระบบ<br>หมายเลข 3 แสดงรายการให้อาจารย์ผ้สอนเลือกทำงาน หมายเลข 2 แสดงข้อความต้อนรับเข้าสู่ระบบ หมายเลข 1 แสดงสัญลักษณ์ของวิทยาลัยอาชีวศึกษาเชียงใหม่<br>พมายเลข 2 แสดงข้อความด้อนรับเข้าสู่ระบบ<br>หมายเลข 3 แสดงรายการให้อาจารย์ผู้สอนเลือกทำงาน หมายเลข 4 แสดงขาวประชาสัมพันธ **Copyright by Chiang Mai University Copyright by Chiang Mai University** หมายเลข 5 แสดงนวัตกรรมการเรียนรู ี<br>คิด โทมายเลข 5 แสดงนวัตกรรมการเรียนรู้<br>หมายเลข 6 แสดงรายการความรู้เพิ่มเติมเกี่ยวกับการใช้งานอินเทอร์เน็ต ิ่ ี่ หมายเลข 7 แสดงการเช ื่อมโยงไปยังเว็บไซตอื่น

#### **4.5.1 จอภาพการเพ ิ่มแบบฝกหัดและแบบทดสอบ**

เป็นหน้าจอสำหรับอาจารย์ผู้สอนเพิ่มข้อมูลแบบฝึกหัดและแบบทดสอบ โดยมี ิ่ ช่องสำหรับกรอกคำถาม คำตอบจำนวน 4 ตัวเลือก และสามารถเลือกคำตอบที่ถูกต้องได้จาก ี่ รายการที่กําหนด (ดังรูป 4.11)

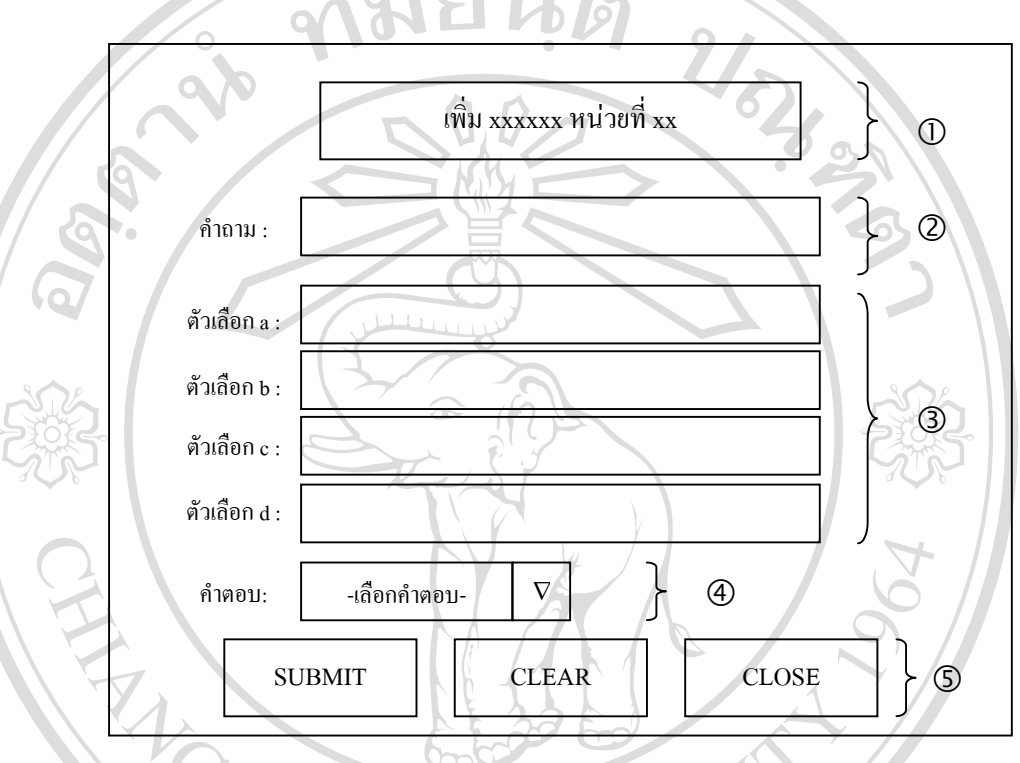

รูปที่ 4.11 จอภาพแสดงการเพิ่มแบบฝึกหัดและแบบทดสอบ ี่

จากรูป 4.11 สามารถอธิบายสวนประกอบตาง ๆ ไดดังน หมายเลข 1 แสดงชื่อหน่วยที่เพิ่มแบบฝึกหัดหรือแบบทดสอบ ื่ หมายเลข 2 แสดงคําถามท เพิ่ม ี่ หมายเลข 1 แสดงขอหนายทเพมแบบผกเพทรอแบบทตลอบ<br>คมายเลข 2 แสดงคำถามที่เพิ่ม<br>หมายเลข 3 แสดงคำตอบแบบตัวเลือกจำนวน 4 ตัวเลือก หมายเลข 4 แสดงการเลือกคำตอบที่ถูกต้อง หมายเลข 5 แสดงปุมเลือกการทํางาน **All rights reserved All rights reservedCopyright by Chiang Mai University Copyright by Chiang Mai University**

#### **4.5.1 จอภาพการแกไขแบบฝกหัดและแบบทดสอบ**

เปนหน าจอสําหรับอาจารยผูสอน แกไขขอมูลแบบฝกหัดและแบบทดสอบ โดยมี ช่องรายการให้เลือกเพื่อลบข้อมูล แสดงลำดับที่ คำถาม ตัวเลือก 4 ตัวเลือกและคำตอบที่ถูกต้อง ื่ พร้อมกับมีปุ่มรายการ เพื่อให้อาจารย์ผู้สอนเลือกลบ เพิ่มหรือแก้ไขได้ตามต้องการ (ดังรูป 4.12) ิ่

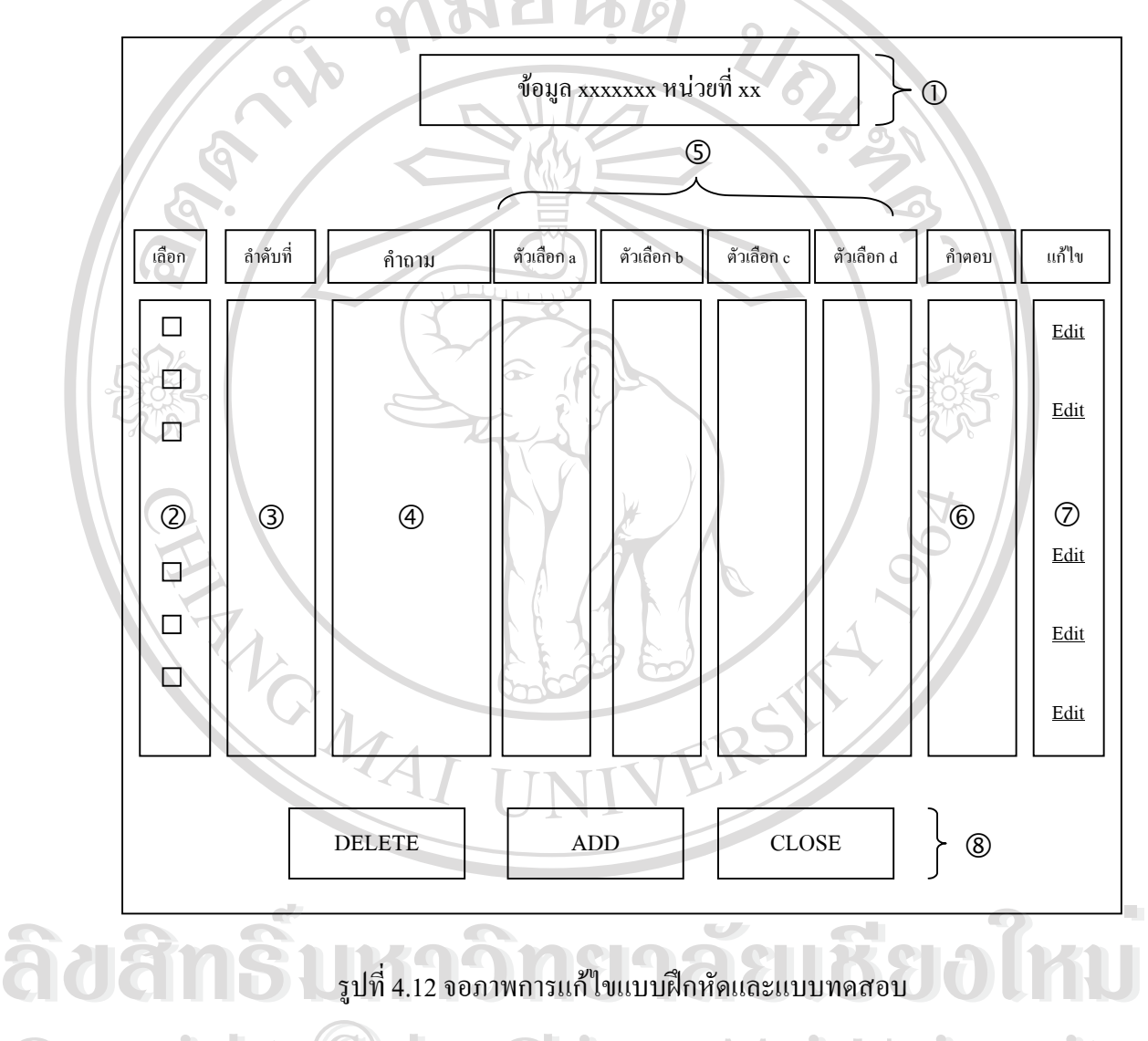

รปทู 4.12 จอภาพการแกไขแบบฝกหัดและแบบทดสอบ

จากรูป 4.12 สามารถอธิบายสวนประกอบตาง ๆ ไดดังน หมายเลข 1 แสดงหน่วยที่ของแบบฝึกหัดหรือแบบทดสอบ<br>**2 หมายเลข 2 แสดงช่องรายการให้เลือกข้อที่ต้อ**งการลบ หมายเลข 2 แสดงชองรายการใหเลือกขอที่ตองการลบ หมายเลข 3 แสดงลําดับท  $\mathbf{C}$ 

หมายเลข 4 แสดงรายละเอียดคําถาม

- หมายเลข 5 แสดงรายละเอียดคําตอบจํานวน 4 ตัวเลือก
- หมายเลข 6 แสดงข้อที่ตอบถูกต้อง ี่
- หมายเลข 7 แสดงรายการเพื่อเลือกแก้ไข ื่
- หมายเลข 8 แสดงปุมเลือกการทํางาน

#### **4.5.2 จอภาพแสดงรายงานคะแนนแบบฝกหัดหรือแบบทดสอบ**

เปนหนาจอสําหรับอาจารยผูสอน ดูรายงานคะแนนแบบฝกหัดหรือแบบทดสอบ โดยมีข้อมูลของนักเรียนเรียงลำดับตามวันที่ล่าสุดที่เข้ามาทำในแต่ละหน่วย สามารถค้นหาข้อมูล ี่ ี่ ลบขอมูลและแสดงผลออกทางเคร องพิมพได (ดังรูป 4.13) ื่

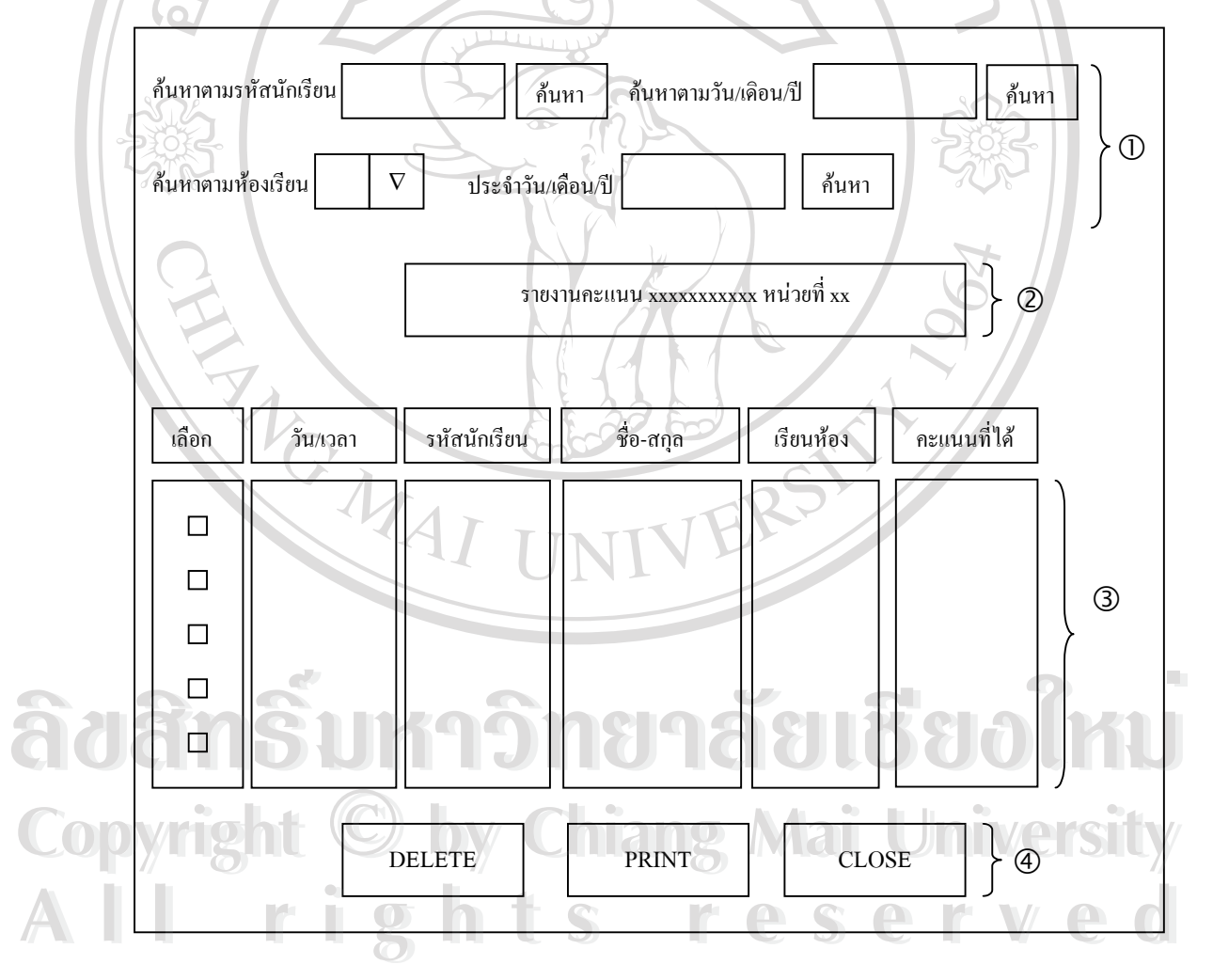

รูปที่ 4.13 จอภาพแสดงรายงานคะแนนแบบฝึกหัดหรือแบบทดสอบ

จากรูป 4.13 สามารถอธิบายสวนประกอบตาง ๆ ไดดังน หมายเลข 1 แสดงรูปแบบการค้นหาคะแนนแบบฝึกหัดหรือแบบทดสอบ หมายเลข 2 แสดงหนวยท ี่ของแบบฝกหัดหรือแบบทดสอบ หมายเลข 3 แสดงรายละเอียดขอมูลและคะแนนของนักเรียน หมายเลข 4 แสดงปุมเลือกการทํางาน

### **4.5.3 จอภาพการมอบหมายงานหรือขอมูลขาวประชาสัมพันธ**

เป็นหน้าจอสำหรับอาจารย์ผู้สอน ในการเพิ่มหรือลบข้อมูลการมอบหมายงาน หรือข้อมูลข่าวประชาสัมพันธ์ โดยแสดงหัวข้อเกี่ยวกับการมอบหมายงานหรือข่าวประชาสัมพันธ์ ี่ (ดังรูป 4.14)

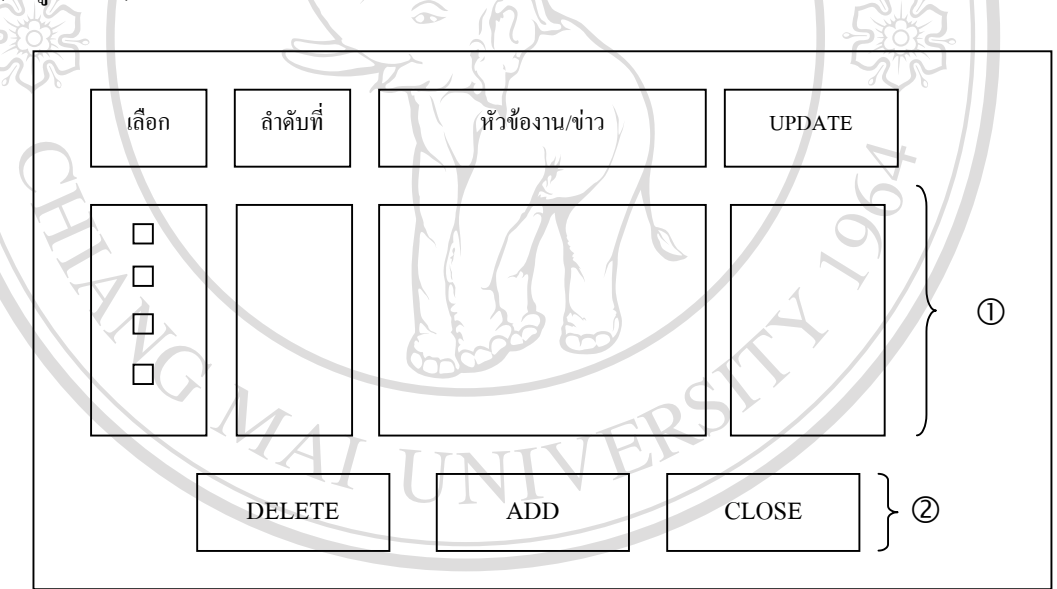

รูปที่ 4.14 จอภาพแสดงการมอบหมายงานหรือข่าวประชาสัมพันธ์  $\mathbb{C}$ 0 ) จากรูป 4.13 สามารถอธิบายส่วนประกอบต่าง ๆ ได้ดังนี้ 21 University **2 การที่สุดงานการหัวข้อการมอบหมายงานหรือข่าวประชาสัมพันธ์**<br>คมายเลข 2 แสดงปุ่มเลือกการทำงาน หมายเลข 2 แสดงปุมเลือกการทํางาน **ÅÔ¢ÊÔ·¸ÔìÁËÒÇÔ·ÂÒÅÑÂàªÕ§ãËÁè ÅÔ¢ÊÔ·¸ÔìÁËÒÇÔ·ÂÒÅÑÂàªÕ§ãËÁè**

#### **4.5.4 จอภาพขอมูลอาจารยผูสอน**

เป็นหน้าจอสำหรับอาจารย์ผู้สอน ดูรายละเอียดข้อมูลของอาจารย์ผู้สอนแต่ละคน เช่นเดียวกับของนักเรียนที่ได้อธิบายแล้วในรูป 4.7

> **4.5.5 จอภาพขอมูลผูเรียนท งหมด ั้**

เป็นหน้าจอสำหรับอาจารย์ผู้สอนในการดูข้อมูลผู้เรียนทั้งหมดที่ได้ลงทะเบียน ั้ เรียน ซึ่งอาจารย์ผู้สอนสามารถแก้ไขข้อมูลนักเรียนได้ (ดังรูป 4.15) ึ่

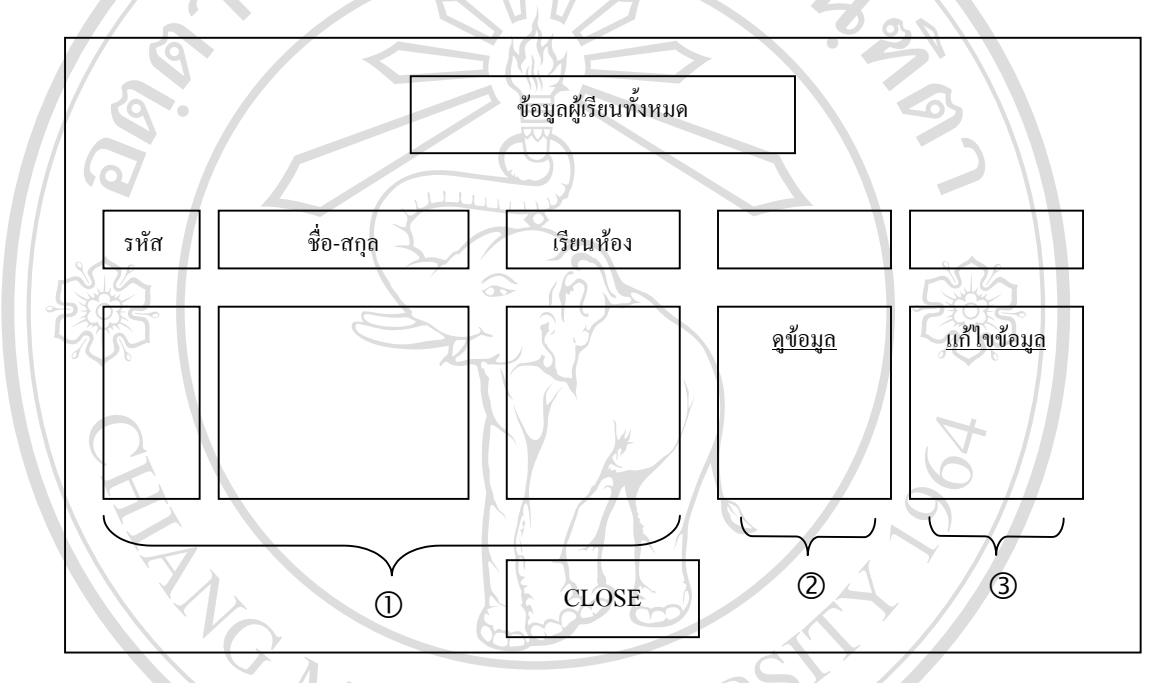

รูปที่ 4.15 จอภาพแสคงข้อมูลผู้เรียนทั้งหมด

จากรูป 4.15 สามารถอธิบายสวนประกอบตาง ๆ ไดดังน

- หมายเลข 1 แสดงรายละเอียดขอมูลของนักเรียน
- หมายเลข 2 แสดงการเลือกดูขอมูลนักเรียนแตละคน ์<br>พมายเลข 2 แสดงการเลือกดูข้อมูลนักเรียนแต่ละคน<br>หมายเลข 3 แสดงการเลือกแก้ไขข้อมูลนักเรียน
- หมายเลข 3 แสดงการเลือกแกไขขอมูลนักเรียน **Copyright Copyright Copyright Copyright Copyright Copyright Control Copyright Main University**

เมื่ออาจารย์ผู้สอนเลือกรายการแก้ไขข้อมูล หน้าจอจะแสดงข้อมูลนักเรียนแต่ละคน ขนมาให้แก้ไข ในส่วนนี้อาจารย์ผู้สอนเลือกรายการแก้ไขข้อมูล หน้าจอจะแสดงข้อมูลนักเรียนแต่ละคน<br>ขึ้นมาให้แก้ไข ในส่วนนี้อาจารย์ผู้สอนจะกำหนดรหัสผ่านสำหรับการทำแบบทดสอบทั้ง 2 ส่วน ี้ ให้กับนักเรียนได้ (ดังรูป 4.16)

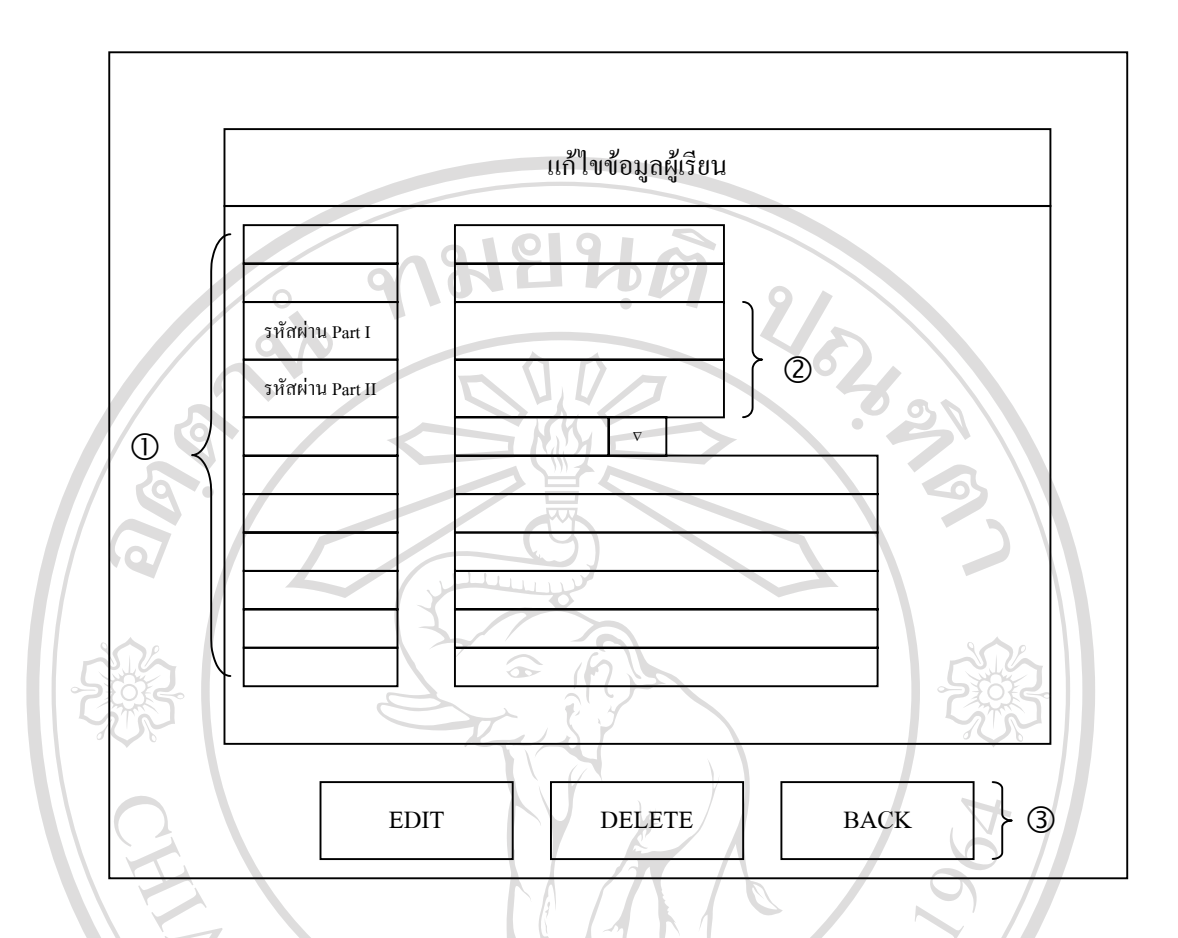

รปทู 4.16 จอภาพแสดงการแกไขขอมูลนักเรียน

จากรูป 4.16 สามารถอธิบายสวนประกอบตาง ๆ ไดดังน หมายเลข 1 แสดงรายการขอมูลของนักเรียนที่ตองการแกไข หมายเลข 2 แสดงการกําหนดรหัสผานของการทําแบบทดสอบ หมายเลข 3 แสดงปุมเลือกการทํางาน

หม เขเสซ 3 - แสหงบุมเสยาการพางาน<br>4.5.6 ออภาพข้อมูลถามมา-ตอบไปและข้อมูลติชมระบบ เป็นหน้าจอสำหรับอาจารย์ผู้สอน ในการลบกระทู้คำถาม และข้อมูลติชมระบบ **All ซึ่งจะมีรายการให้เลือกลบได้โดยสะดวก (ดังรูป 4.17)**<br> **All rights reserved and the contract of the contract of the contract of the contract of the contract of the contract of the contract of the contract of the contrac** 4.5.6 ขอภาพขอมูลตามมา-ตอบเบและขอมูลตามมระบบ<br>Copyright เป็นหน้าจอสำหรับอาจารย์ผู้สอน ในการลบกระทู้ดำถาม และข้อมูลติชมระบบ

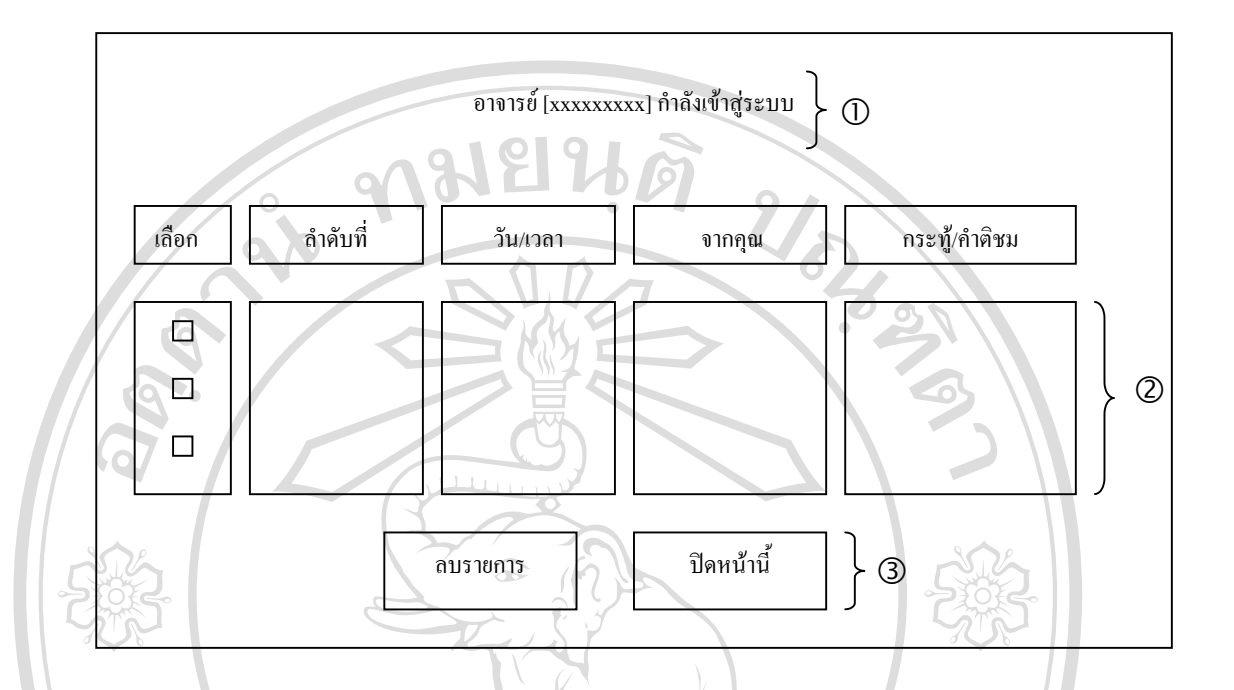

รูปที่ 4.17 จอภาพข้อมูลถามมา-ตอบไปและข้อมูลติชมระบบ

จากรูป 4.17 สามารถอธิบายสวนประกอบตาง ๆ ไดดังน หมายเลข 1 แสดงช ออาจารยผูสอนที่กําลังเขาสูระบบ ื่ หมายเลข 2 แสดงรายละเอียดขอมูลถามมา-ตอบไปและขอมูลติชมระบบ หมายเลข 3 แสดงปุมเลือกการทํางาน

#### **4.6 จอภาพติชมระบบ**

ในส่วนนี้หมายถึงผู้ใช้งานที่เป็นนักเรียนหรือบุคคลทั่วไป ต้องการแสดงความคิดเห็นที่มี ต่อระบบ หน้าจอจะแสดงรายการให้กรอกรายละเอียดในสมุดเยี่ยม (ดังรูป 4.18) ี่ ้<br>20 ค่อระบบ หน้าจอจะแสดงรายการให้กรอกรายละเอียดในสมุดเยี่ยม (ดังรูป 4.18)<br>*ค่อระบบ หน้าจอจะแสดงราย*การให้กรอกรายละเอียดในสมุดเยี่ยม (ดังรูป 4.18)

**Copyright by Chiang Mai University Copyright by Chiang Mai University All rights reserved All rights reserved**

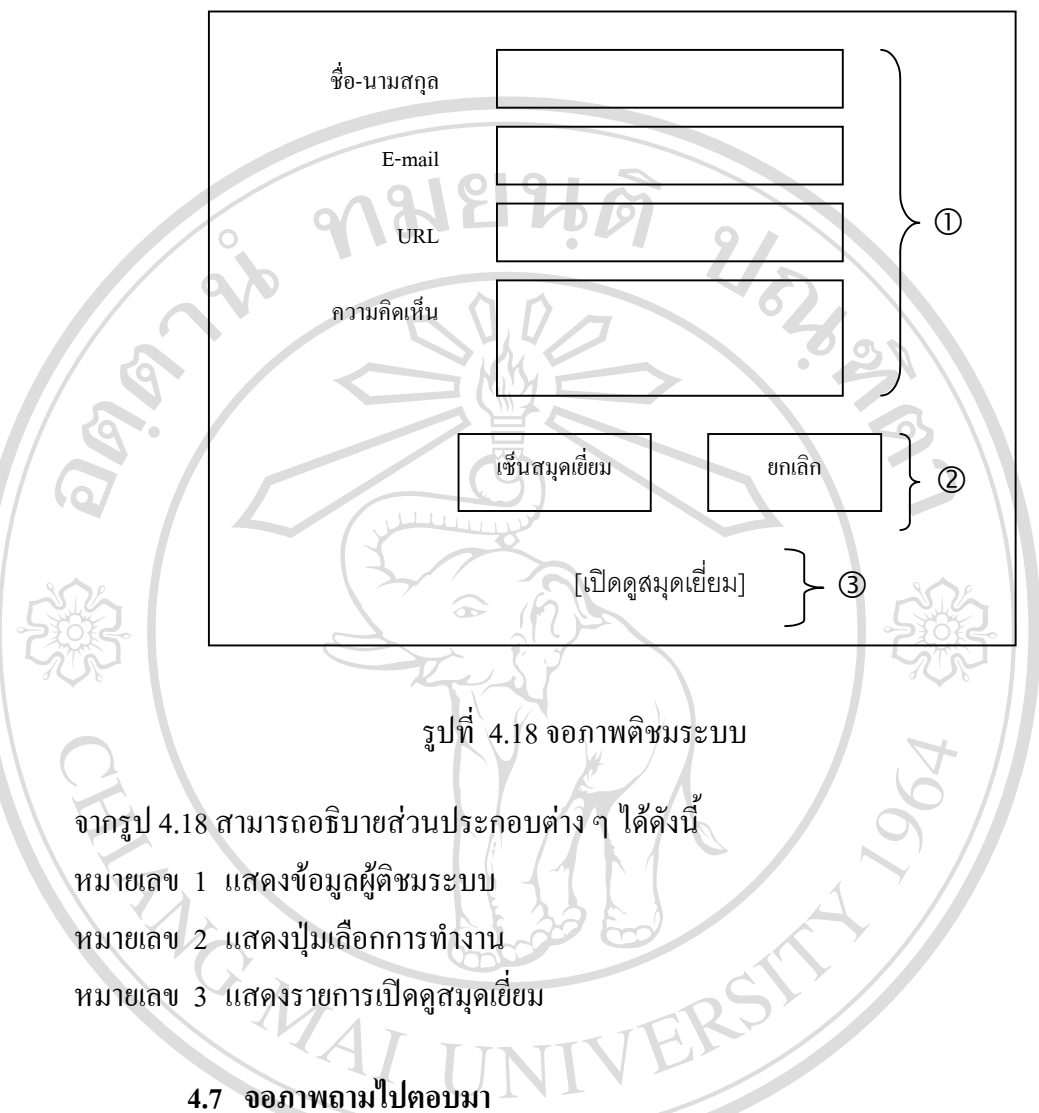

เป็นหน้าจอที่ผู้ใช้ต้องการตั้งคำถามใหม่ ตอบคำถาม หรือต้องการค้นหาคำถาม ี่ ั้

(ดังรูป 4.19) ลิขสาร์ มหาวิทยาลัยเชียงใหม **Copyright by Chiang Mai University Copyright by Chiang Mai University All rights reserved All rights reserved**

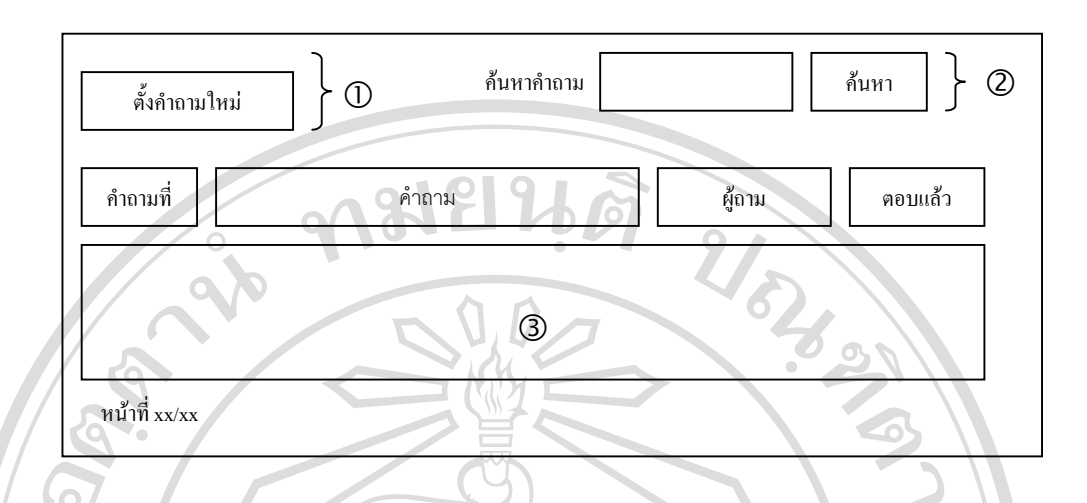

รูปที่ 4.19 จอภาพถามไปตอบมา

- จากรูป 4.19 สามารถอธิบายสวนประกอบตาง ๆ ไดดังน
- หมายเลข 1 แสคงรายการตั้งคำถามใหม่ ั้
- หมายเลข 2 แสดงรายการคนหาคําถาม
- หมายเลข 3 แสดงข้อมูลเกี่ยวกับคำถาม ี่

**ÅÔ¢ÊÔ·¸ÔìÁËÒÇÔ·ÂÒÅÑÂàªÕ§ãËÁè ÅÔ¢ÊÔ·¸ÔìÁËÒÇÔ·ÂÒÅÑÂàªÕ§ãËÁè Copyright by Chiang Mai University Copyright by Chiang Mai University All rights reserved All rights reserved**